# **MANUAL**

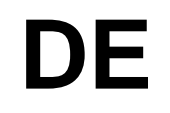

# **USUARIO**

## **HOSPITAL 1º DE MAYO**

## ÍNDICE

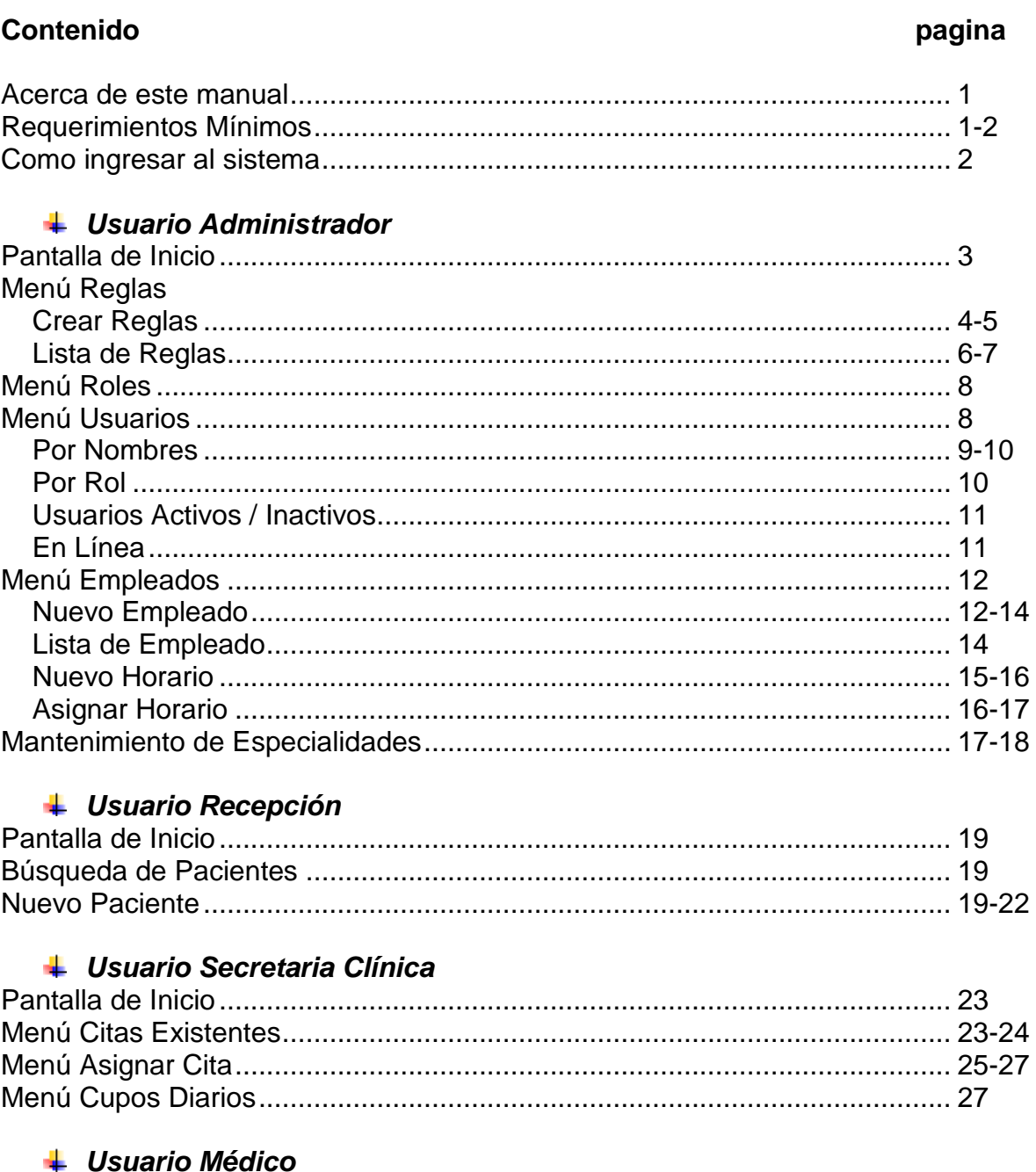

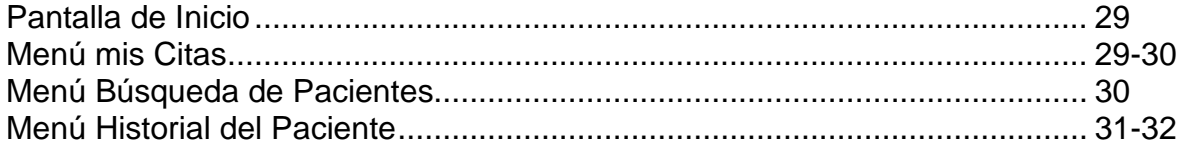

#### **Acerca de este manual**

Objetivos de este documento

El presente manual provee la guía necesaria que estará dirigida a los usuarios finales del sistema para que puedan llevar correctamente el manejo del Sistema Hospitalario. En este manual se describirán todas las funciones a las que tienen acceso los usuarios finales: accesos al sistema, utilización de botones, descripción de las distintas funciones y descripción de la interfaz gráfica.

#### *Dirigido*

Este manual esta dirigido a los usuarios finales del sitema, que seran los encargados de visualizar, introducir y modificar datos. Los usuarios finales estarán calificados según su respectivo rol ya sea: Administrador, Médico, Recepcionista y Secretaria Clínica.

#### *Requerimientos Mínimos*

#### **Para maquina Servidor:**

- **Procesador Dual Core**
- Memoria RAM 2 GB
- Disco Duro de 200 GB
- **Lector CD-ROM ó DVD-ROM (Recomendado)**

#### **Para maquinas Cliente:**

- **Procesador Pentium 3**
- **Memoria RAM 512 MB**
- **Disco Duro 40 GB**
- Lector CD-ROM ó DVD-ROM (Recomendado)

Requerimientos Mínimos de Software:

#### **Para Maquina Servidor:**

- **Microsoft Windows Server 2003**
- SQL 2005 Standard Edition
- Visual Basic.Net Professional
- Navegador Internet Explorer ó Mozilla Firefox

#### **Para Maquinas Clientes:**

- Windows XP Professional SP2
- Navegador Internet Explorer ó Mozilla Firefox

#### *Aplicación*

El ingreso al Sistema Hospitalario será a través de la página de inicio en la cual el usuario que desee ingresar al sistema se le solicitará la siguiente información:

- Nombre de Usuario: El nombre de usuario será asignado por el administrador del sistema.
- Contraseña: Será asignada por el Administrador del sistema.

 $\bullet$ Al momento de ingresar correctamente la información solicitada el sistema reconocerá si los datos están correctos, de lo contrario se pedirá al Usuario digitar nuevamente los datos. Al momento de digitar el nombre de usuario y contraseña se deberá presionar el botón **Iniciar Sesión** para comenzar a navegar por el sistema. (Ver figura 1)

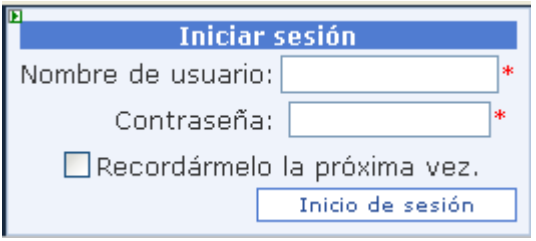

**Figura 1**

#### *Usuario Administrador*

El usuario ADMINISTRADOR será el encargado de controlar los accesos al sistema y asignar los privilegios de cada usuario, en la pantalla de inicio del Administrador se tendrán las siguientes opciones:(Ver figura 2)

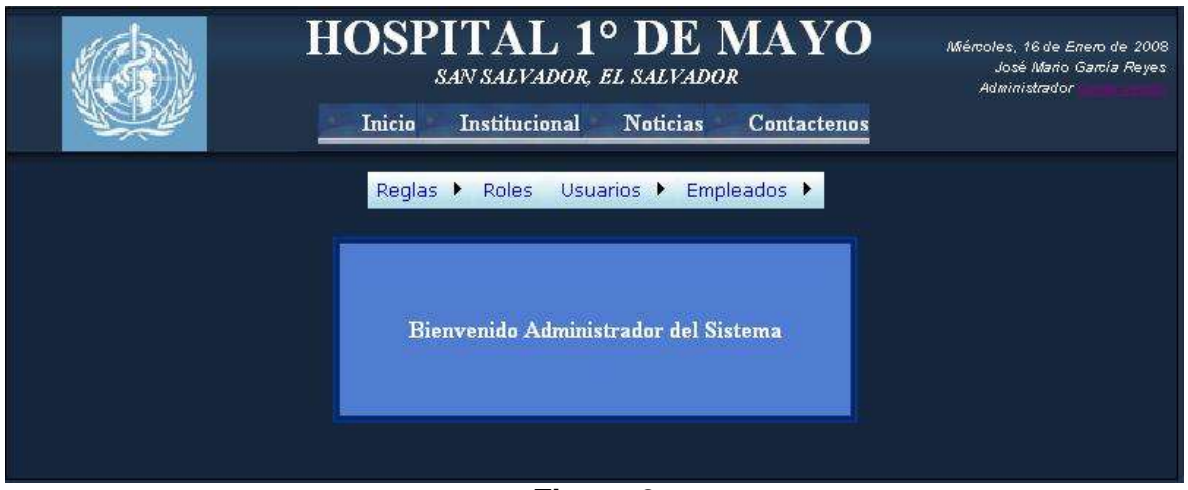

**Figura 2**

#### Reglas

- Crear Reglas
- Lista de Reglas

#### Roles

Usuarios

- Por Nombre
- Por Rol
- Usuarios Activos
- Usuarios en Línea
- Usuarios Bloqueados

#### Empleado

- Nuevo Empleado
- Vista de Empleados
- Nuevo Horario
- Asignar Horario

## **MENÚ REGLAS**

En la primera opción del menú de Administrador se tendrán las distintas reglas de acceso al sistema, así como también el listado de todas las reglas que se hayan creado. (Figura 3)

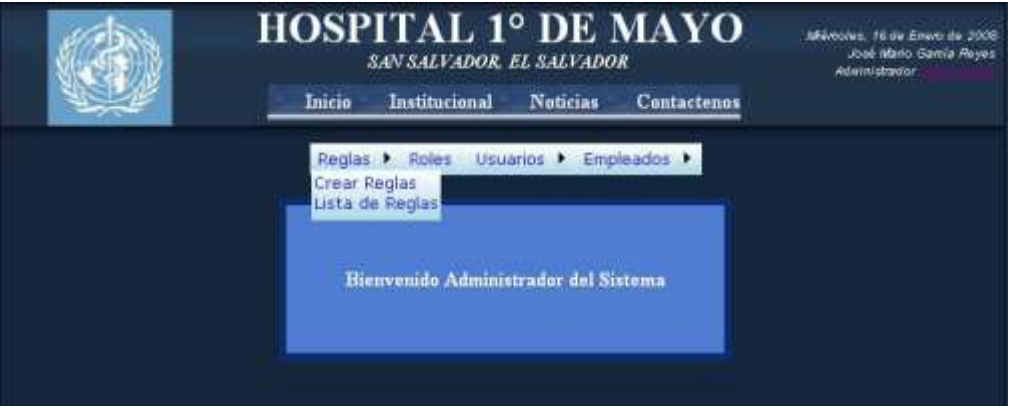

**Figura 3**

En la siguiente figura podemos observar una página que nos permite administrar las reglas de acceso al sistema. Estas reglas son aplicadas a las carpetas, proporcionando un alto nivel de seguridad y respaldado por la infraestructura ASP.NET. (Figura 4)

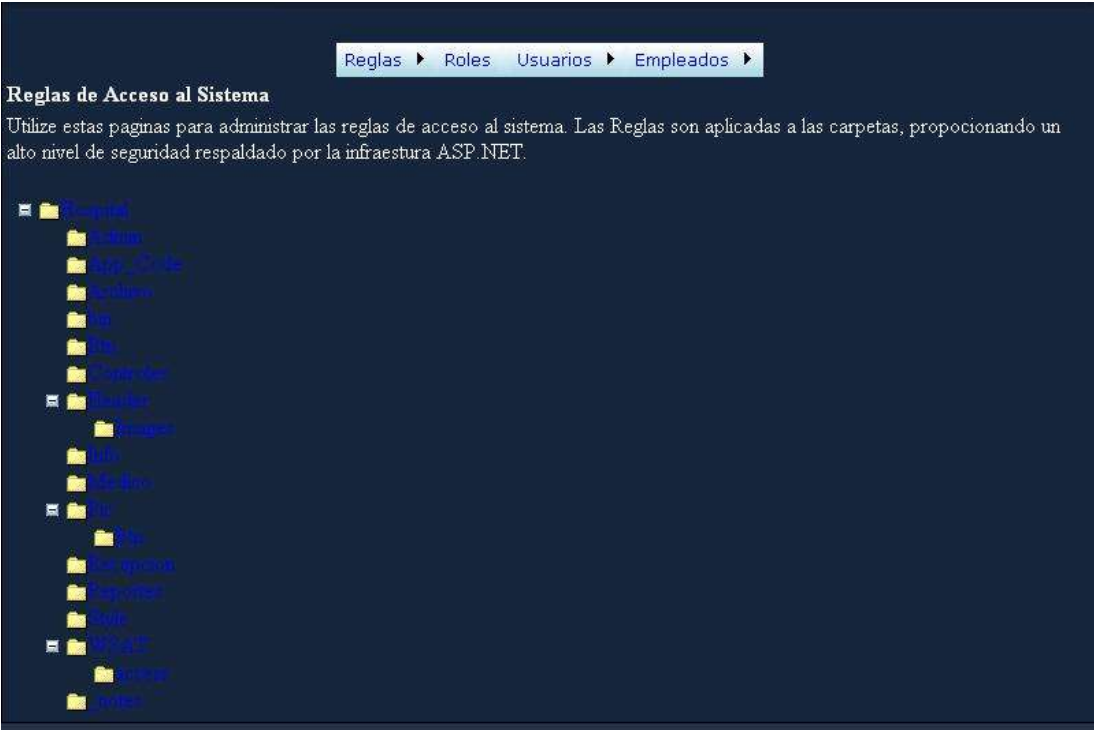

**Figura 4**

Las reglas son aplicadas en orden. La primera regla que coincide se aplica y los permisos de cada regla se sobreponen a cada regla subsecuente. Use los botones de subir y bajar para establecer el orden de las reglas. Las Reglas que no se pueden seleccionar son heredadas y no se pueden modificar.

Así por ejemplo si seleccionamos la carpeta de Hospital podemos otorgar permisos para esa carpeta en especifico; para que los usuarios seleccionados puedan ver todo lo que en esta carpeta se encuentra y por consiguiente puedan accesar a las paginas que están relacionadas con esta, esta acción la hacemos por medio de los botone de radio "permitir o denegar" tal como lo observamos en la figura.

Podemos aplicar los roles a cualquiera de los cuatro tipos de usuarios del sistema, como son; Administrador, Médico, Recepcionista y Secretaria Clínica o también le podemos aplicar los roles a un usuario especifico. (Figura 5)

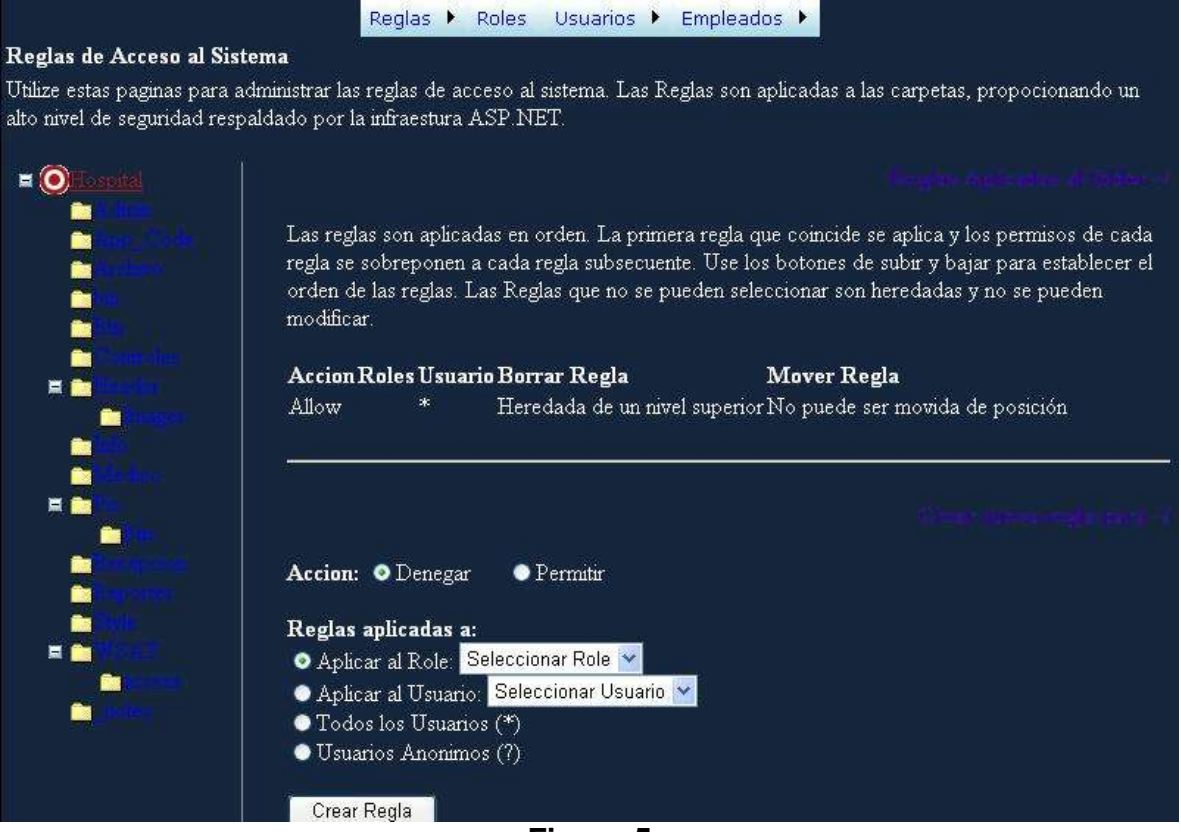

**Figura 5**

### **MENÚ REGLAS Lista de reglas**

En la siguiente pantalla se muestra la forma de cómo se buscara al usuario para poder ver las reglas que este tenga otorgadas, los tipos de usuario a seleccionar son: Administrador, Médico, Recepcionista y Secretaria Clínica.

Para luego poder visualizar el resumen de acceso de seguridad del Sitio Web (Figura 6).

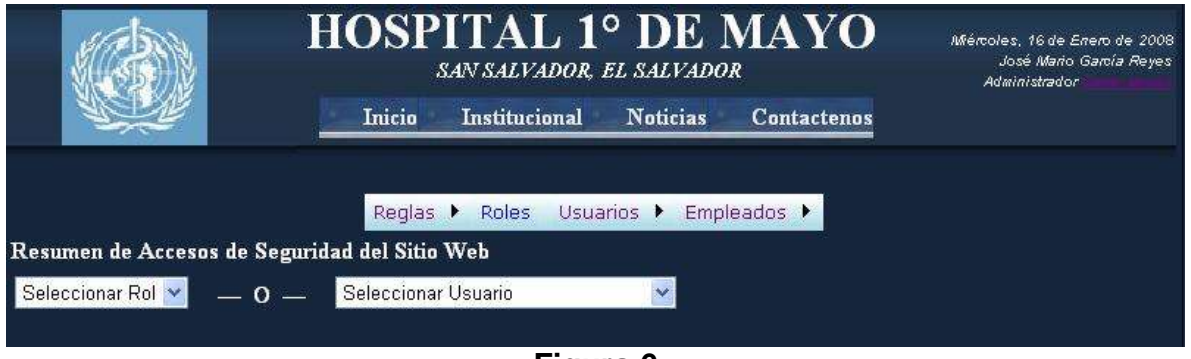

**Figura 6**

En esta parte del sistema seleccionamos el tipo usuario que estamos requiriendo como ya lo dijimos en el punto anterior puede ser un usuario Administrado, Médico, Recepcionista o Secretaria Clínica. (Figura 7)

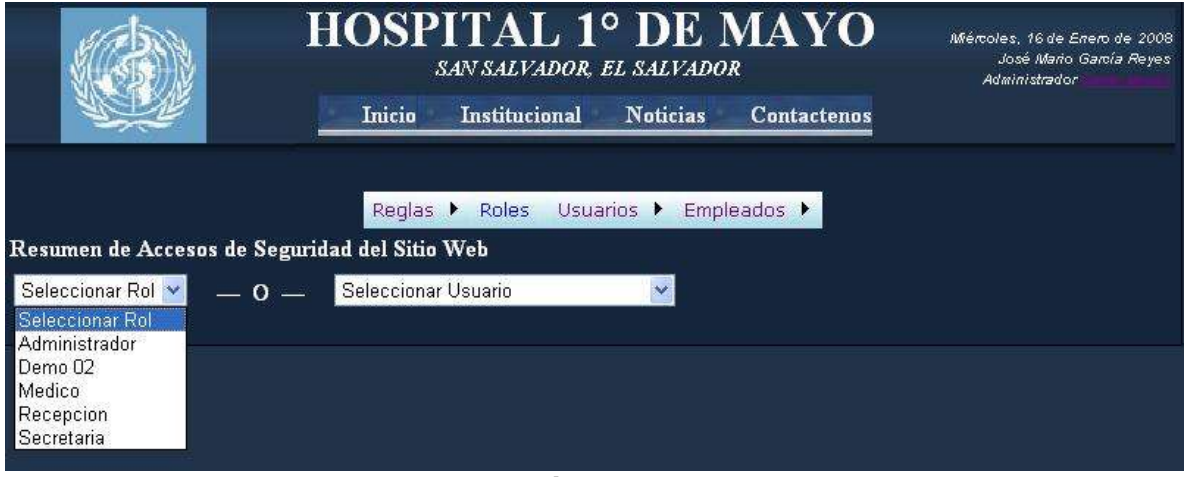

**Figura 7**

Una vez seleccionado el tipo de usuario en el punto anterior, procedemos a seccionar el nombre del usuario que estemos buscando en especifico, por medico de un listado. Una vez hemos seleccionado el usuario, el sistema mostrara las reglas que este tenga otorgadas, el color verde significa los permisos otorgados y en color rojo son los permisos denegados que este usuario posee.

Esto se hace con el objetivo de visualizar todas las reglas que este usuario tiene asignadas. (Figura 8)

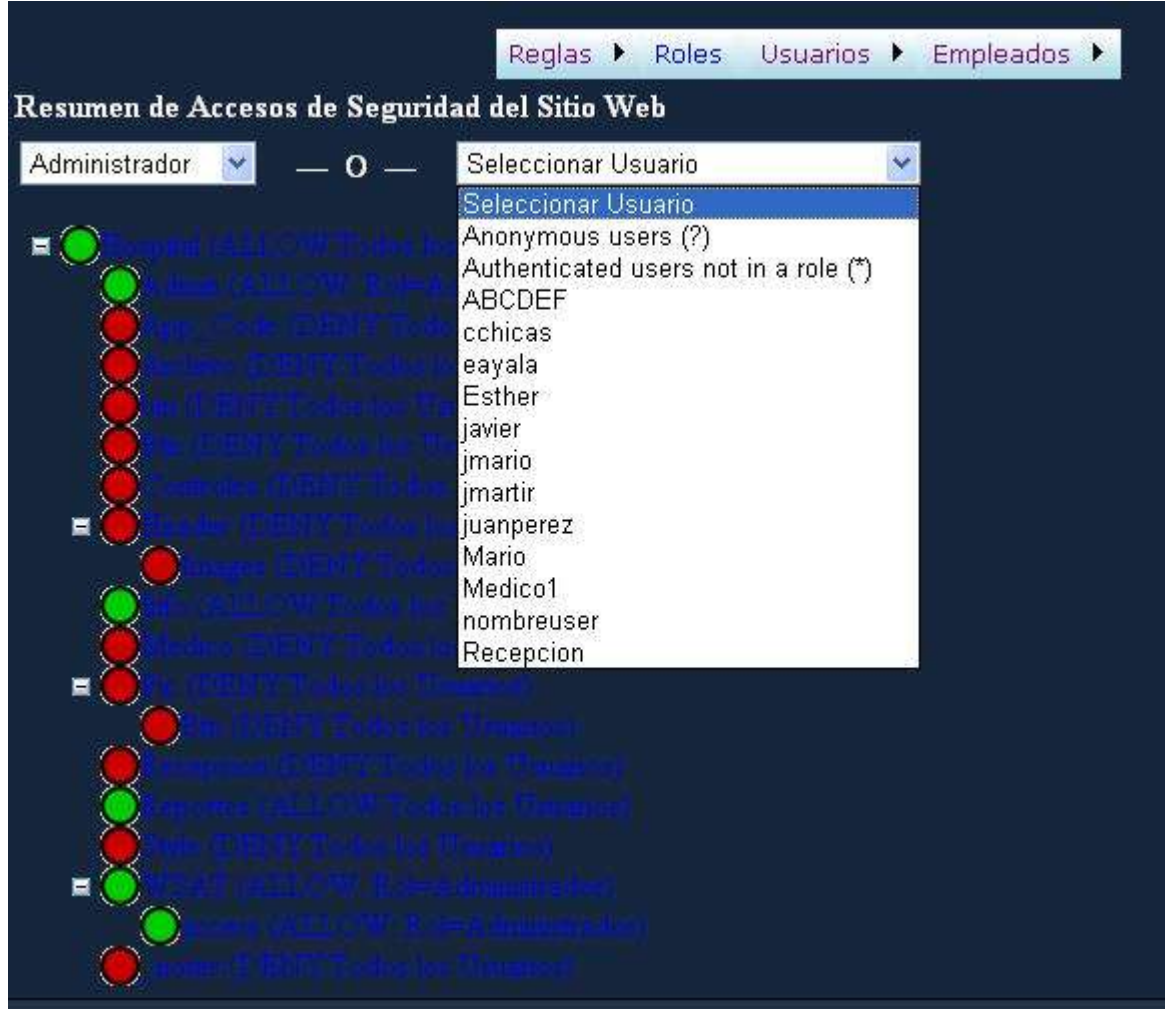

**Figura 8**

## **MENÚ ROLES**

En el menú Roles, se mostrarán todos los Roles que se han creado en el Sistema, además de contar con la opción de Eliminar dicho Rol creado así como también agregar un nuevo Rol al Sistema. (Figura 9)

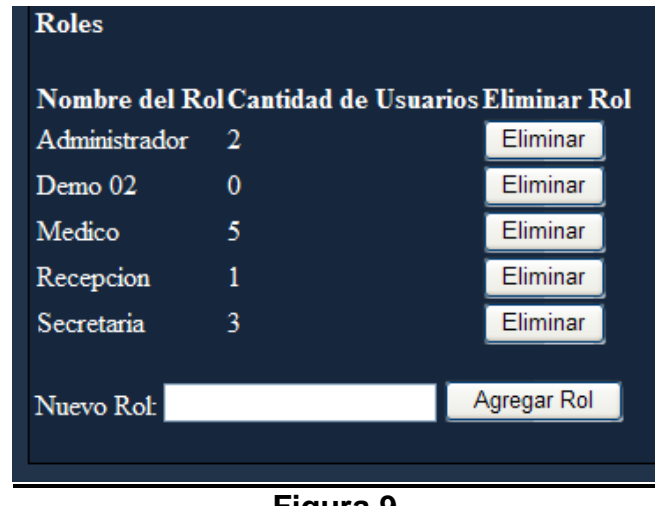

**Figura 9**

## **MENÚ USUARIOS**

En el menú correspondiente a los Usuarios se tendrán distintas opciones para administrar los distintos Usuarios que ingresen al Sistema así como también a los ya creados. (Figura 10).

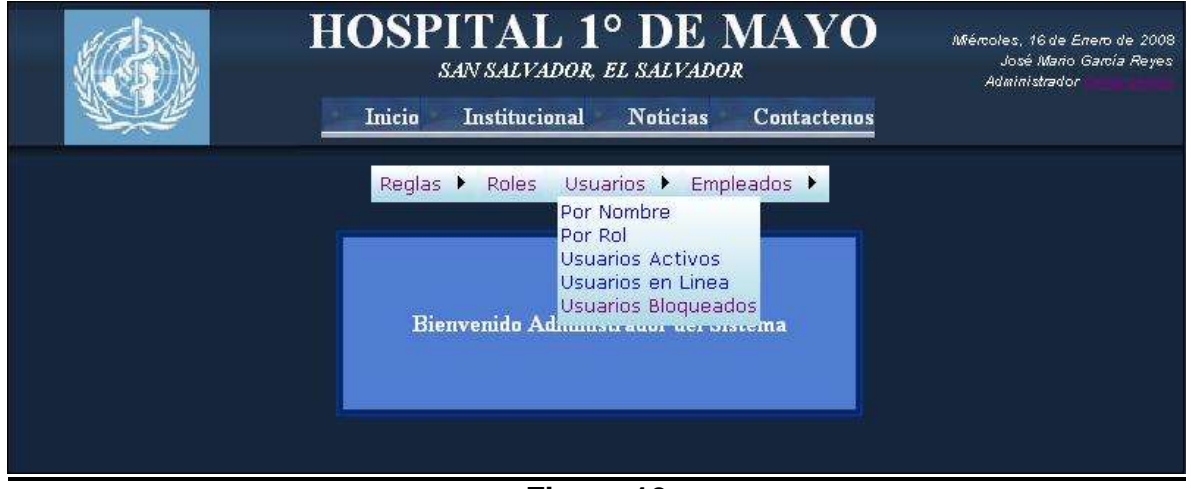

**Figura 10**

#### **MENÚ USUARIOS Por Nombres**

En el primer sub-menú se tiene la opción de ver el listado total de todos los Usuarios ingresados al sistema y toda la información general de cada uno: Email, Fecha de Creación, Ultima vez Online, si esta Activo/Inactivo en el Sistema y si ha sido bloqueado su acceso. (Figura 11)

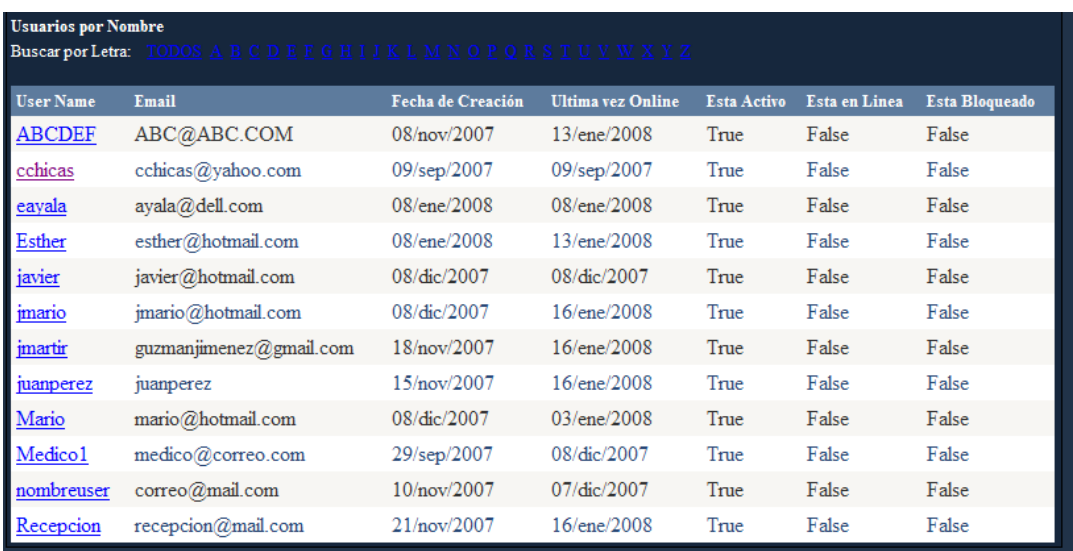

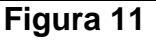

Al seleccionar cualquiera de los usuarios se tendrá el siguiente cuadro de Edición, en el cual se puede modificar el Rol que se le asigno al Usuario, modificar información de Email, verificar si esta Activo, Bloqueado ó En Línea. También existe la opción para que el Usuario sea Bloqueado/Desbloqueado en el Sistema; se cuenta también con la opción Eliminar con la cual el usuario seria borrado del registro del Sistema. (Figura 12)

| Información de Usuario                                   |                     |
|----------------------------------------------------------|---------------------|
| <b>Roles:</b>                                            |                     |
| <b>Administrador</b>                                     |                     |
| Demo 02                                                  |                     |
| Medico                                                   |                     |
| Recepcion                                                |                     |
| Secretaria                                               |                     |
| <b>Informacion Principal:</b><br>Nombre de Usuario       | cchicas             |
| Email                                                    | cchicas@yahoo.com   |
| Usuario Activo                                           |                     |
| Esta Bloqueado                                           |                     |
| Esta en Linea                                            |                     |
| Fecha de Creación                                        | 09/09/2007 12:52:49 |
| Jitima vez en Online                                     | 09/09/2007 15:20:08 |
| Jltima Fecha de Bloqueo                                  | 31/12/1753 18:00.00 |
| Jitima Fecha de Cambio de Contraseña 09/09/2007 12:52:49 |                     |
| Editar Información de Usuario                            |                     |
|                                                          |                     |
| Desbloquear Usuario                                      | Eliminar Usuario    |
|                                                          |                     |

**Figura 12**

#### **MENÚ USUARIOS Por Rol**

En esta sección el Administrador puede visualizar los Usuarios según el Rol que desempeñan dentro del sistema utilizando la opción de Filtro de Roles, dando una mayor facilidad al editar un Usuario en específico. (Figura 13)

| <b>Usuarios por Rol</b> |                                        |     |             |                                                                              |       |       |       |
|-------------------------|----------------------------------------|-----|-------------|------------------------------------------------------------------------------|-------|-------|-------|
| Filtro de Roles:        | Mostrar Todos V                        |     |             |                                                                              |       |       |       |
|                         | <b>Mostrar Todos</b>                   |     |             |                                                                              |       |       |       |
| Nombre de Usuar         | Administrador                          |     |             | Fecha de Creación Ultima vez Online Esta Activo Esta en Linea Esta Bloqueado |       |       |       |
| ABCDEF                  | Demo 02<br>Medico                      | ΣМ  | 08/nov/2007 | 13/ene/2008                                                                  | True  | False | False |
| cchicas                 | Recepcion                              | com | 09/sep/2007 | 09/sep/2007                                                                  | True  | False | False |
| eavala                  | Secretaria                             |     | 08/ene/2008 | 08/ene/2008                                                                  | True  | False | False |
| Esther                  | esther@hotmail.com                     |     | 08/ene/2008 | 13/ene/2008                                                                  | True  | False | False |
| avier                   | javier@hotmail.com                     |     | 08/dic/2007 | 08/dic/2007                                                                  | True  | False | False |
| imario                  | imario@hotmail.com                     |     | 08/dic/2007 | $16$ /ene/2008                                                               | True  | False | False |
| martir                  | guzmanjimenez@gmail.com $18$ /nov/2007 |     |             | $16$ /ene/2008                                                               | True  | False | False |
| uanperez                | juanperez                              |     | 15/nov/2007 | $16$ /ene/ $2008$                                                            | True  | False | False |
| ∕Iario                  | mario@hotmail.com                      |     | 08/dic/2007 | 03/ene/2008                                                                  | True  | False | False |
| Medico 1                | medico@coreo.com                       |     | 29/sep/2007 | 08/dic/2007                                                                  | True  | False | False |
| iombreuser              | correo@mail.com                        |     | 10/nov/2007 | 07/dic/2007                                                                  | True. | False | False |
| Recepcion               | recepcion@mail.com                     |     | 21/nov/2007 | $16$ /ene/ $2008$                                                            | True  | False | False |

**Figura 13**

#### **MENÚ USUARIOS Usuarios Activos / Inactivos**

En el Listado de usuarios Activos/Inactivos el Administrador puede verificar que usuario todavía esta Activo en el Sistema así como los usuarios que ya no pertenecen al mismo. (Figura 14)

| <b>Usuarios Activos / Inactivos</b> |   |             |                                                                           |      |       |       |  |
|-------------------------------------|---|-------------|---------------------------------------------------------------------------|------|-------|-------|--|
| Activo                              | v |             |                                                                           |      |       |       |  |
| Activo                              |   |             |                                                                           |      |       |       |  |
| Desactivado                         |   |             | la de Creación Ultima vez Online Esta Activo Esta en Linea Esta Bloqueado |      |       |       |  |
| ABCDEF                              |   | 08/nov/2007 | 13/ene/2008                                                               | True | False | False |  |
| cchicas                             |   | 09/sep/2007 | 09/sep/2007                                                               | True | False | False |  |
| eayala                              |   | 08/ene/2008 | 08/ene/2008                                                               | True | False | False |  |
| Esther                              |   | 08/ene/2008 | 13/ene/2008                                                               | True | False | False |  |
| javier                              |   | 08/dic/2007 | 08/dic/2007                                                               | True | False | False |  |
| imario                              |   | 08/dic/2007 | 16/ene/2008                                                               | True | False | False |  |
| imartir                             |   | 18/nov/2007 | 16/ene/2008                                                               | True | False | False |  |
| juanperez                           |   | 15/nov/2007 | 16/ene/2008                                                               | True | False | False |  |
| Mario                               |   | 08/dic/2007 | 03/ene/2008                                                               | True | False | False |  |
| Medico 1                            |   | 29/sep/2007 | 08/dic/2007                                                               | True | False | False |  |
| nombreuser 10/nov/2007              |   |             | 07/dic/2007                                                               | True | False | False |  |
| Recepcion                           |   | 21/nov/2007 | 16/ene/2008                                                               | True | False | False |  |

**Figura 14**

#### **MENÚ USUARIOS Usuarios en Línea**

Con esta opción el Administrador tiene la posibilidad de verificar el listado de Usuarios que se encuentran logreados en el sistema. (Figura 15)

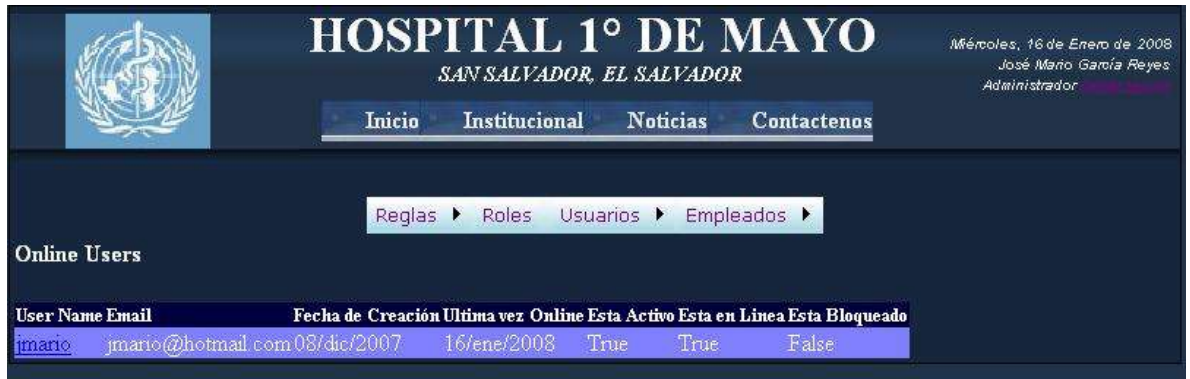

**Figura 15**

## **MENÚ EMPLEADOS**

En el menú Empleados se tienen las siguientes opciones: Nuevo Empleado, Lista de Empleados, Nuevo Horario y Asignar Horario. (Figura 16)

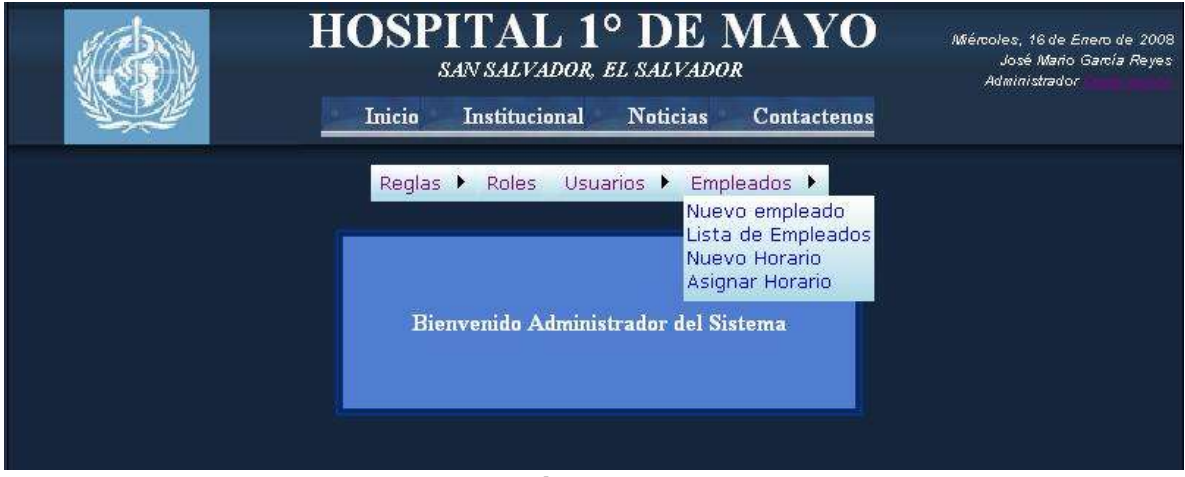

**Figura 16**

 **MENÚ EMPLEADOS Nuevo empleado**

#### **Crear Empleado:**

Se tendrá el siguiente formulario en el cual se introducirán los siguientes datos del empleado que será creado (Figura 17):

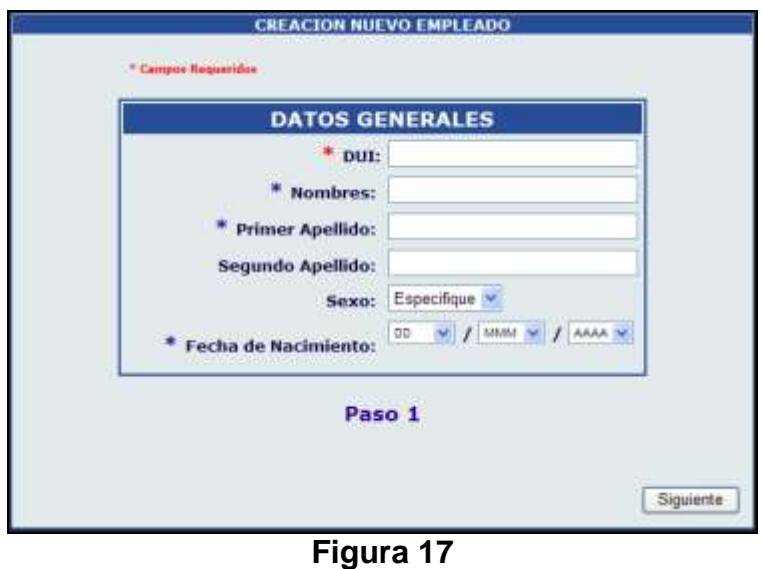

#### *Paso 1*

DUI: Documento Único de Identidad consta de 10 dígitos en formato 0123456789-9 Nombres: Primer y segundo nombres del empleado. Primer Apellido: Primer apellido del empleado Segundo Apellido: Segundo apellido del empleado Sexo: Sexo del empleado Fecha de Nacimiento: Fecha de nacimiento del empleado

#### *Paso 2 (Figura 18)*

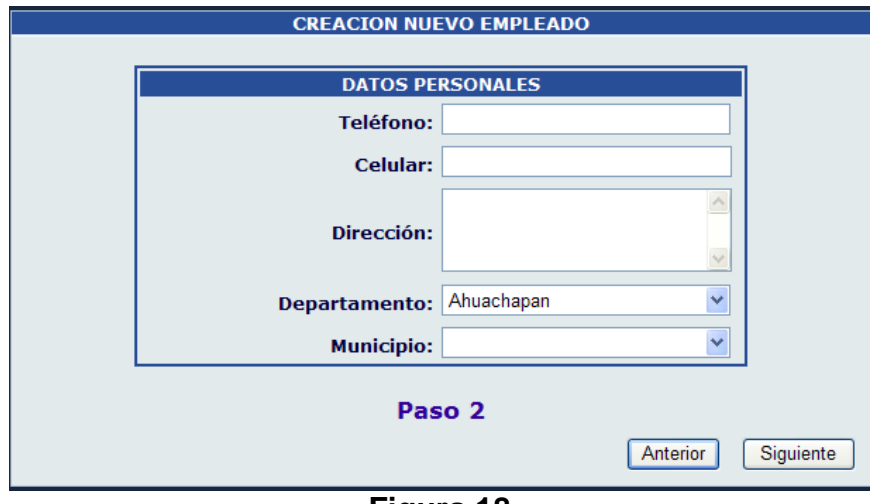

**Figura 18**

Teléfono: Teléfono de residencia del empleado en formato 1234-5678 Celular: teléfono celular del empleado en formato 1234-5678 Dirección: Dirección de residencia del empleado Departamento: Departamento de residencia del empleado Municipio: Municipio de residencia del empleado

*Paso 3 (Figura 19)*

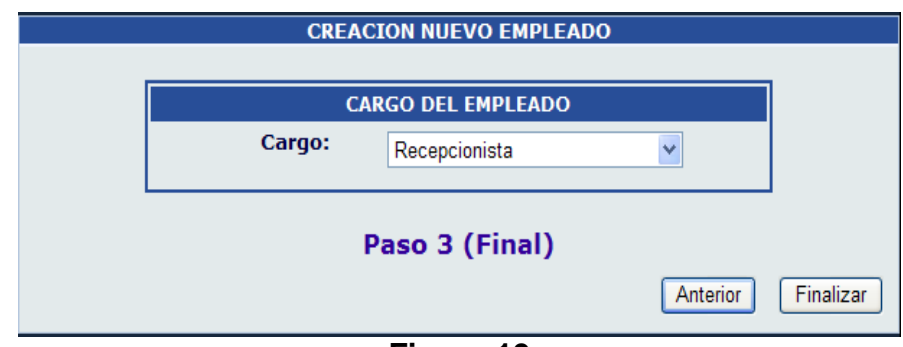

**Figura 19**

Cargo del Empleado:

Se tendrá la opción de elegir el cargo que el empleado ocupará en el sistema. Las 3 opciones son Informático, Recepcionista y Médico.

*\* Si el empleado a crear es un Médico los siguientes campos serán requeridos* (Figura 20):

JVPM: Número de Registro de la Junta de Vigilancia de la Profesión Medica Especialidad: Especialidad medica del Doctor.

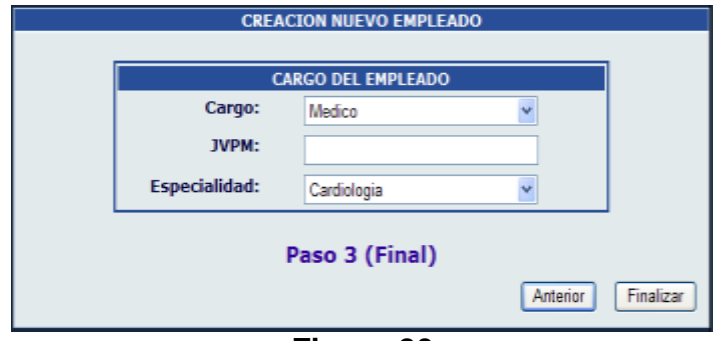

**Figura 20**

Al terminar el proceso de creación de Empleado aparecerá un cuadro de mensaje confirmando la creación del Empleado.

#### **MENÚ EMPLEADOS Lista de Empleados**

En el menú Lista de Empleados podremos buscar a cualquier empleado registrado en el Sistema, ya sea por DUI, Nombre, Apellido ó la combinación de ellas. (Figura 21)

| <b>Mantenimiento de Empleados</b> |                                |        |                       |          |                                                         |                |  |  |
|-----------------------------------|--------------------------------|--------|-----------------------|----------|---------------------------------------------------------|----------------|--|--|
| <b>Buscar</b>                     | DUI Nombre Apellido            | Ir     |                       |          |                                                         |                |  |  |
|                                   | DUI                            |        |                       |          | USERNAME NOMBRES PRIMER APELLIDO SEGUNDO APELLIDO CARGO | Nuevo Empleado |  |  |
|                                   | Eliminar 02226755-5 eavala     |        | Eduardo               | Ayala    |                                                         | Informatico    |  |  |
|                                   | Eliminar 02811628-1 imartir    |        | Jose -                | Guzman   | Jimenez                                                 | Informatico    |  |  |
|                                   | Eliminar 12344678-0 nombreuser |        | usuario I.            | apellido |                                                         | Informático    |  |  |
|                                   | Eliminar 12344678-1 Recepcion  |        | Empleado 1            | Apelido1 | Apellido1                                               | Informatico    |  |  |
|                                   | Eliminar 12344678-9 juanperez  |        | Juan                  | Perez    | Martinez                                                | Informático    |  |  |
|                                   | Eliminar 1234567-7             | imario | José Mario            | Garcia   | Reyes                                                   | Informático    |  |  |
|                                   | Eliminar 12345678-1 Mario      |        | Hugo Alberto Martinez |          | Sánchez                                                 | Informático    |  |  |
|                                   | Eliminar 12345678-2 Esther     |        | Esther Noemi Villegas |          | Moran                                                   | Informático    |  |  |
|                                   | Eliminar 12345678-3 jayter     |        | javier david          | Aragon   | Bonila                                                  | Informatico    |  |  |

**Figura 21**

#### **MENÚ EMPLEADOS Nuevo Horario**

En la opción Nuevo Horario se tiene la opción de seleccionar el tipo de Horario a asignar, ya sea por día ó por semana. En la opción de Nombre de Horario se podrá asignar el horario a los distintos usuarios del Sistema. (Figura 22)

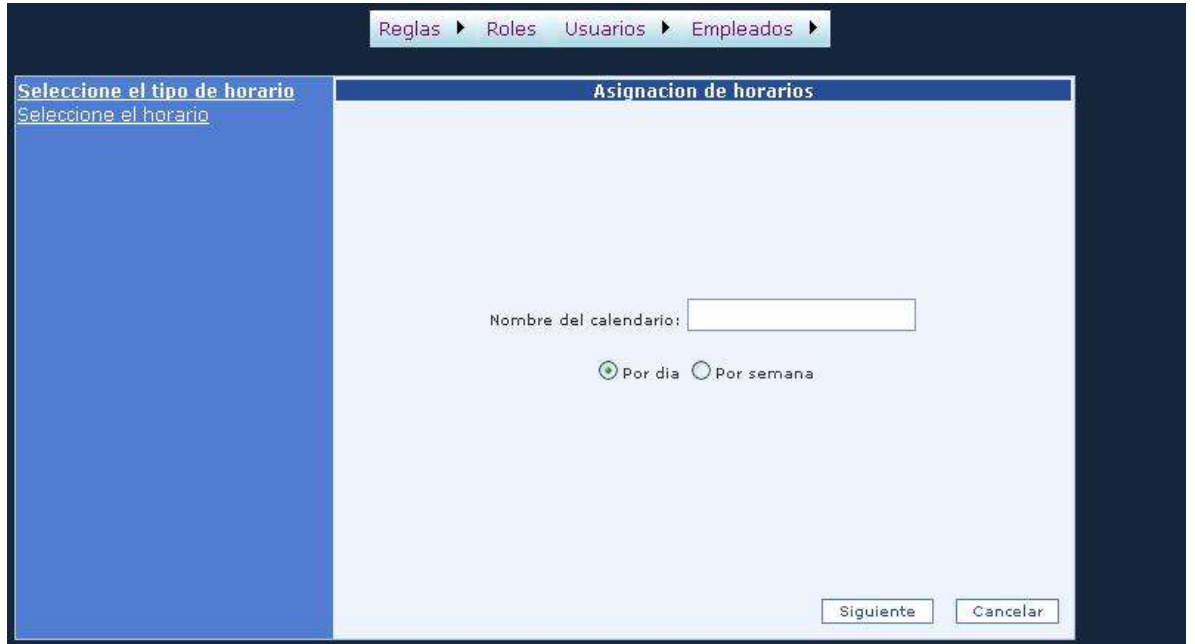

**Figura 22**

Al seleccionar la opción de Horario por día, se podrá escoger el día de la semana para asignarle el respectivo Horario e trabajo; teniendo la opción de seleccionar 3 diferentes tipos de Turnos. (Figura 23)

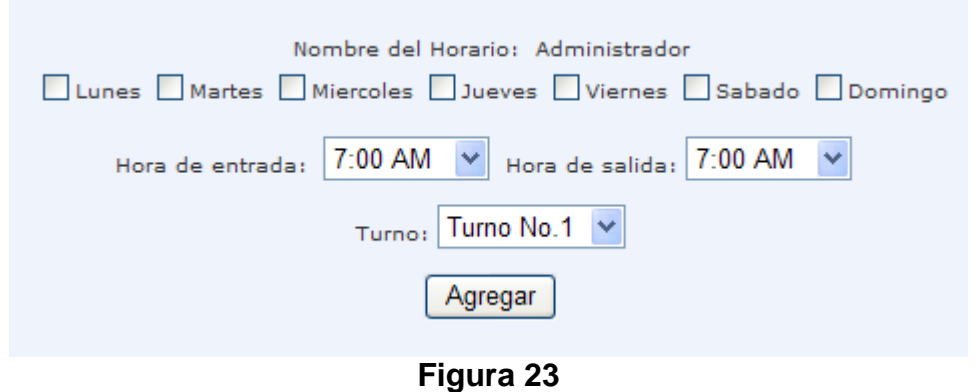

En la sección Horario por semana se asignará el horario para toda la semana del respectivo usuario, teniendo también 3 diferentes turnos para asignar. (Figura 24)

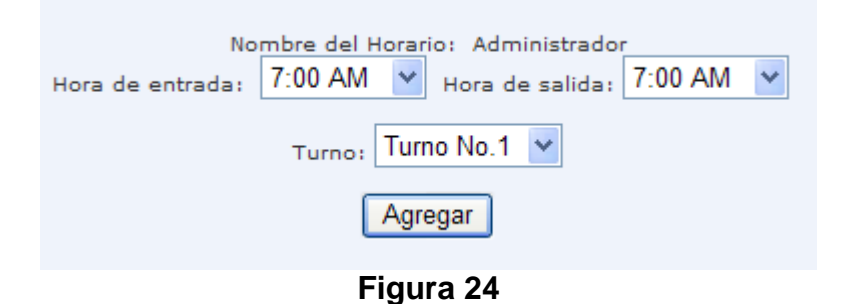

#### **MENÚ EMPLEADOS Asignar Horario**

En este menú se podrá asignar horarios según sean los tipos de horarios previamente creados a uno o varios empleados al mismo tiempo, así como buscar empleados a los que se les asignará su respectivo horario. (Figura 25)

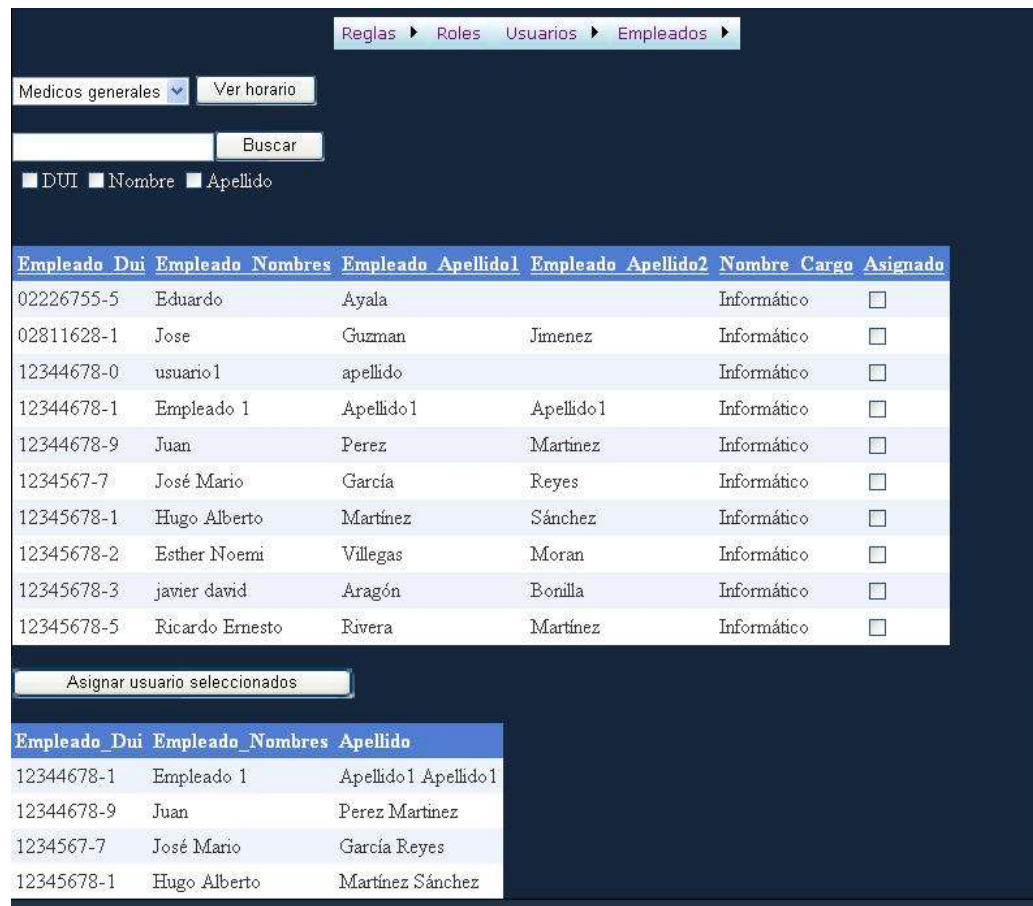

**Figura 25**

Con el botón Ver Horario, se mostrará el tipo de horario que se ha seleccionado y el turno en el cual ha sido asignado, se podrá verificar en esta opción el día, turno seleccionado, hora de entrada y salida. (Figura 26)

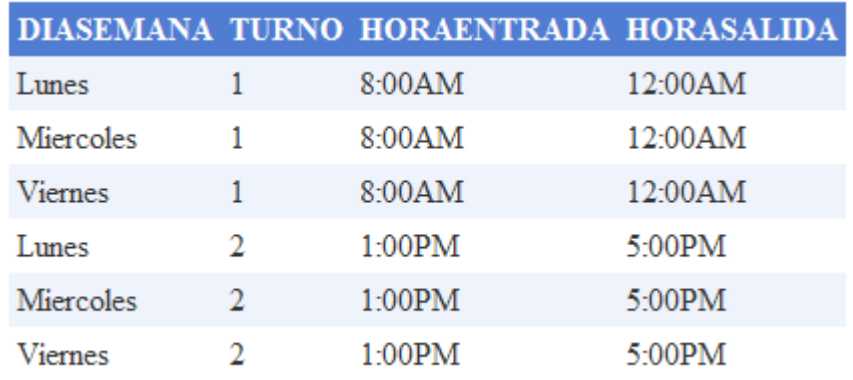

#### **Figura 26**

#### **Mantenimiento de Especialidades**

En esta ventana el Administrador podrá: Insertar, Editar y Eliminar una especialidad siguiendo las opciones que se muestran en el siguiente formulario (Ver figura 27).

| <b>Especialidades</b> |                                                                               |                                                                                                    |  |  |  |
|-----------------------|-------------------------------------------------------------------------------|----------------------------------------------------------------------------------------------------|--|--|--|
|                       | <b>Nombre</b>                                                                 | <b>Descripcion</b>                                                                                                    |  |  |  |
|                       | Eliminar Editar Infectologia                                                  | Estudia todo lo relacionado a las enfermedades infecciosas, tanto en<br>su prevención como su tratamiento.                                                                                                    |  |  |  |
|                       | Eliminar Editar Nefrologia                                                    | La Nefrologia es la rama de la Medicina Interna que estudia las<br>múltiples alteraciones que afectan los liquidos y los electrolitos del<br>cuerpo así como las enfermedades renales, su diagnóstico y<br>tratamiento (Insuficiencia renal crónica). |  |  |  |
|                       | Eliminar Editar Endocrinologia Estudio de las glándulas de secreción interna. |                                                                                                    |  |  |  |
| $\frac{1}{2}$         |                                                                               |                                                                                                    |  |  |  |
|                       | Nombre de la Especialidad:<br>Descripcion de la Especialidad:                 |                                                                                                    |  |  |  |
| <b>Insertar</b>       | Cancelar                                                                      |                                                                                                    |  |  |  |

**Figura 27**

Nombre de la Especialidad: Nombre de la Especialidad que será introducida al sistema.

Descripción de la Especialidad: Breve descripción de la especialidad que se esta agregando.

Eliminar: Se elimina una especialidad en especifico del catalogo de especialidades Editar: Se puede modificar el nombre y la descripción de la especialidad.

Insertar: Especialidad es creada en la base de datos.

Cancelar: Se elimina el proceso de creación de especialidad.

#### *Usuario Recepción*

El usuario que entre al Sistema con privilegios de Recepcionista, tendrá la capacidad de buscar a un paciente según sea su número de afiliación, número de documento, apellidos y nombres; para su respectiva revisión o edición. (Ver Figura 28)

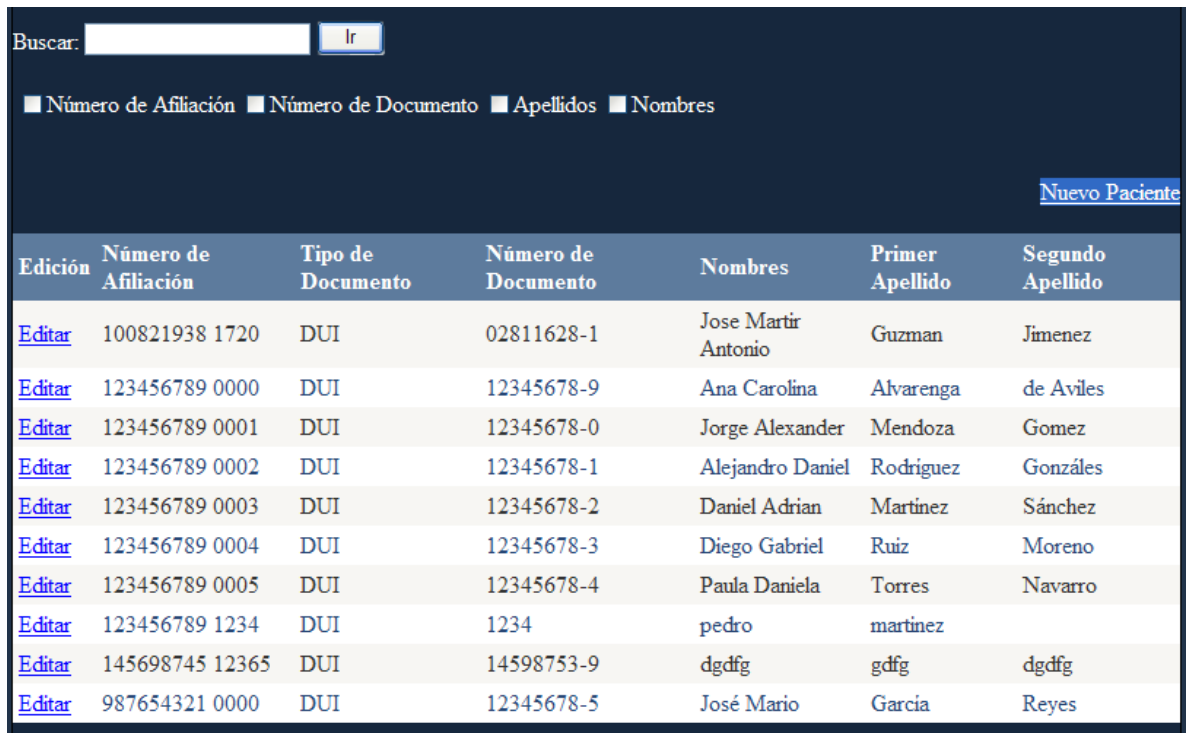

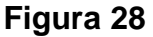

#### **Nuevo paciente**

También se cuenta con una opción para que el usuario Recepcionista cree un Nuevo Paciente, el ayudante para crear nuevo paciente constara de 6 pasos en los que se introducirá toda la información necesaria del paciente. Estos pasos estarán divididos según sea la información que se esta introduciendo. Esta información estará seccionada de la siguiente manera:

Datos Generales (Paso 1 de 6) (Ver Figura 29)

- Número de Afiliación
- Documento presentado
- Número de Documento
- Primer Apellido
- Segundo Apellido}
- Nombres
- Sexo

 Los campos con asterisco son los campos obligatorios o requeridos por el Sistema.

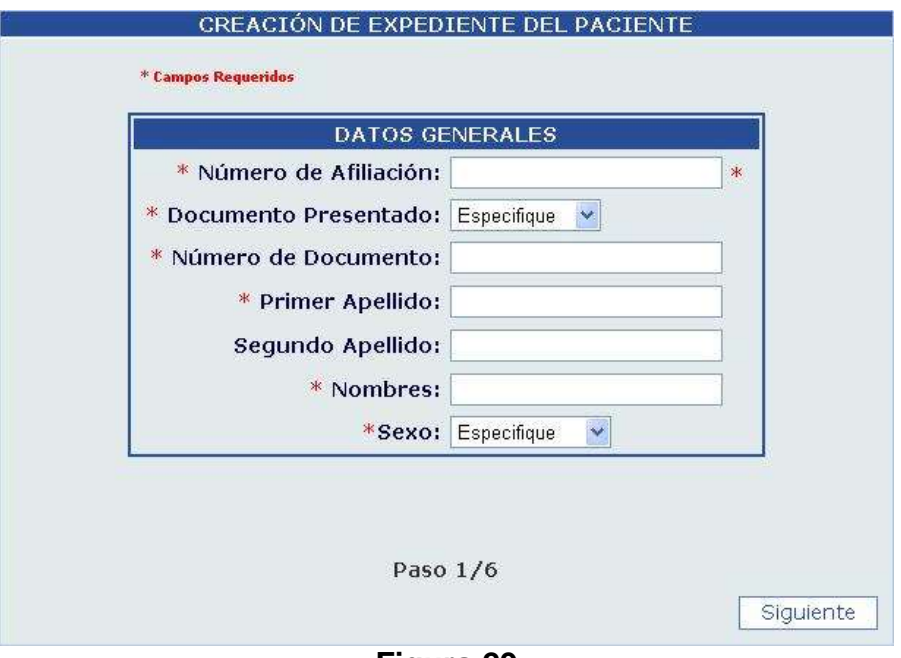

**Figura 29**

Información del Paciente (Paso 2 de 6) (Ver Figura 30)

- Estado Civil
- Tipo de Sangre
- Fecha de Nacimiento en formato Día/Mes/Año
- País de Nacimiento
- Lugar de Nacimiento

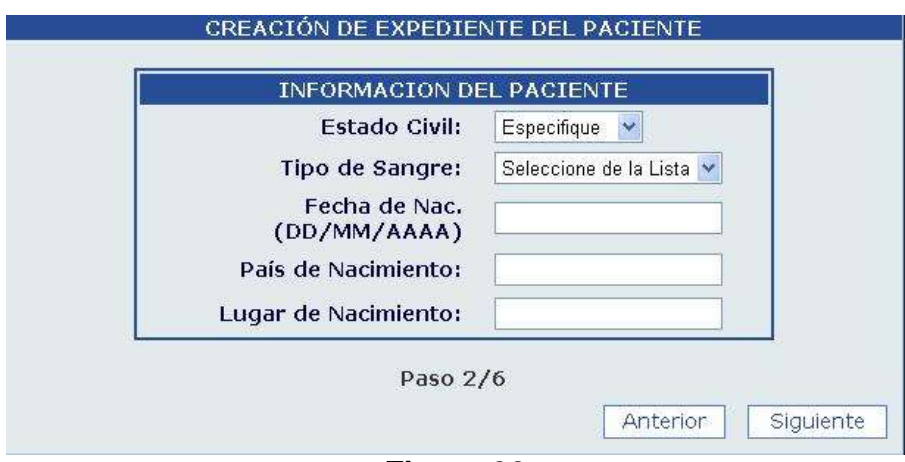

**Figura 30**

Ubicación del Paciente (Paso 3 de 6) (Ver Figura 31)

- Zona Geográfica
- Departamento
- Municipio
- Dirección
- Número de Teléfono
- Número de Teléfono Celular

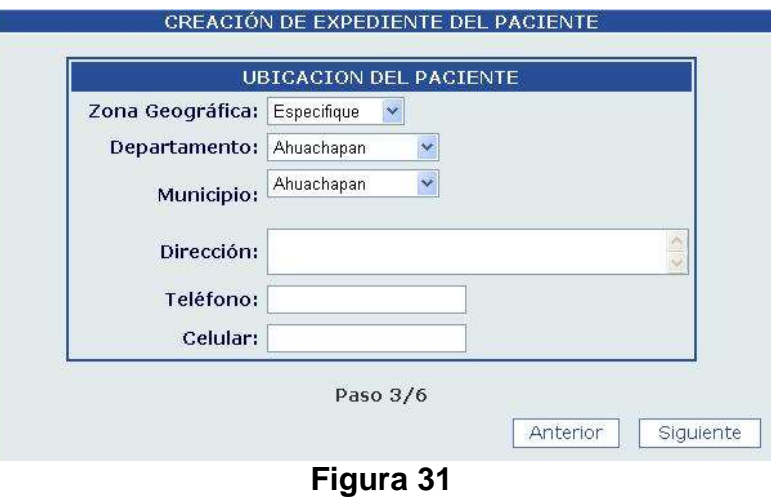

Información Laboral (Paso 4 de 6) (Ver Figura 32)

- Ocupación del Paciente
- Teléfono de Trabajo
- Dirección de Trabajo

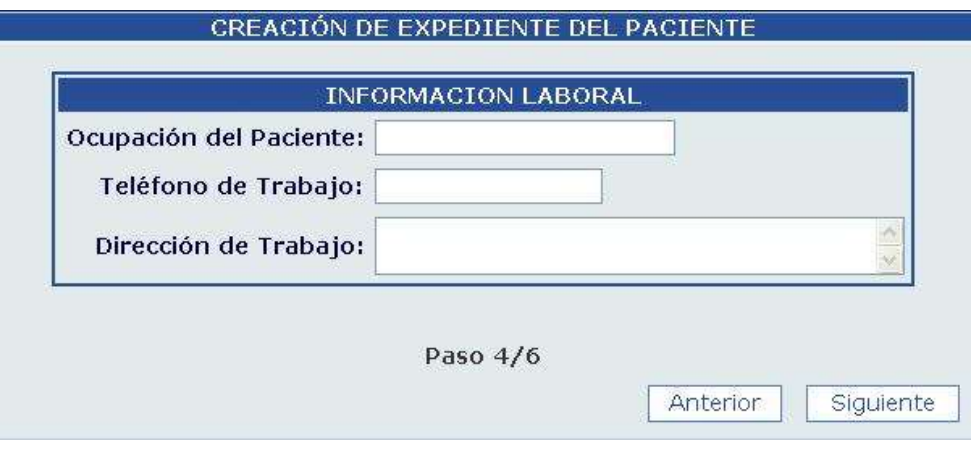

**Figura 32**

Información Familiar (Paso 5 de 6) (Ver Figura 33)

- Nombre del Padre
- Nombre de la Madre
- Nombre del Conyugue
- Nombre del Responsable
- Teléfono del Responsable
- Dirección del Responsable

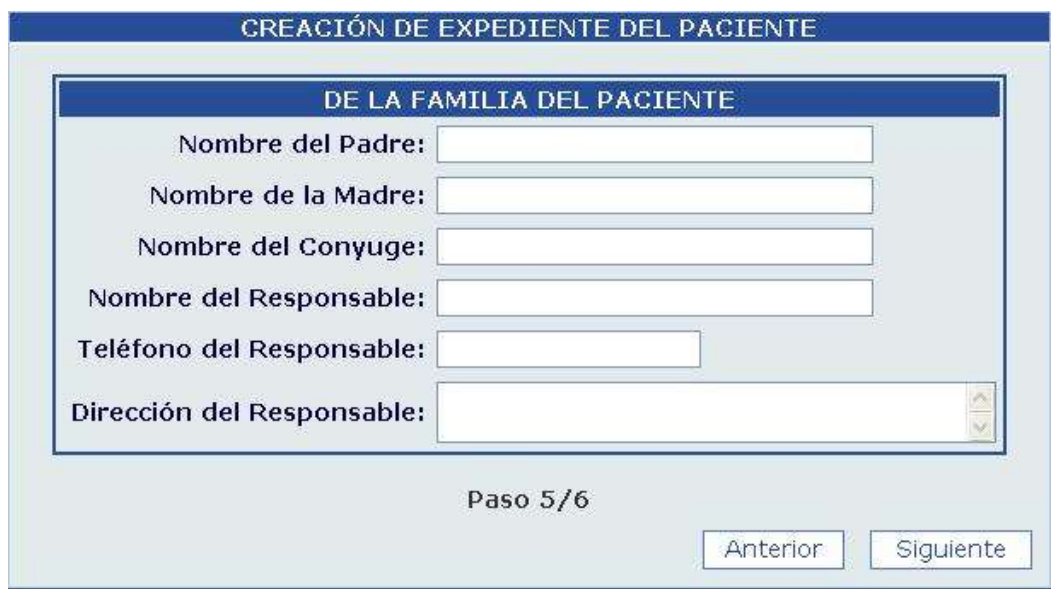

**Figura 33**

Quien Proporciona los Datos (Paso 6 de 6) (Ver Figura 34)

- Nombre
- Documento
- Numero de Documento

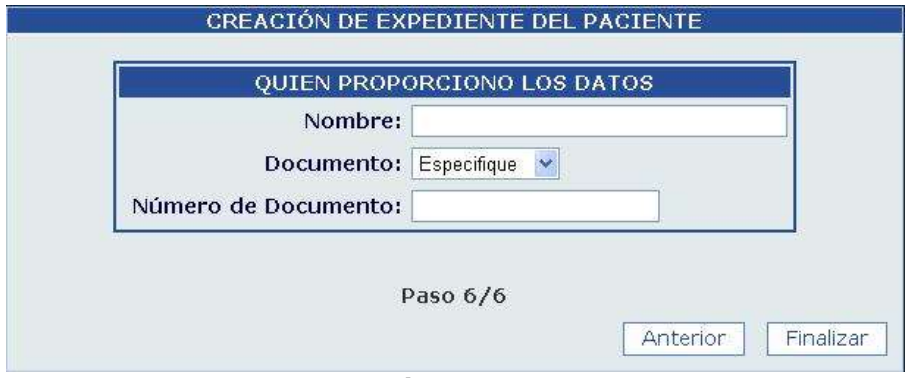

**Figura 34**

#### **Usuario Secretaria Clínica**

Al momento de ingresar al Sistema como Secretaria Clínica, el usuario tendrá la siguiente pantalla de presentación (Ver Figura 35). La cual tendrá 3 menús:

- Citas Existentes
- Asignar Cita
- Cupos Diarios

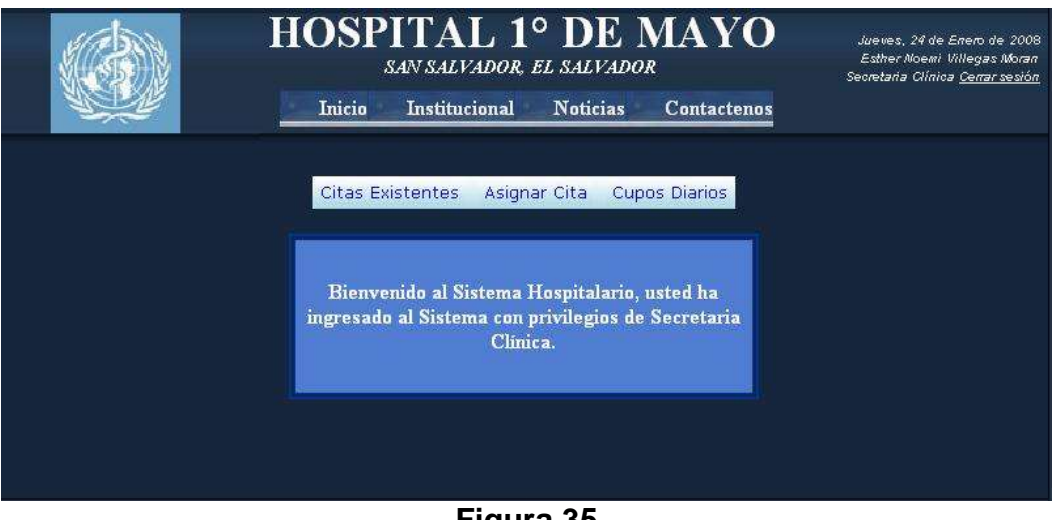

**Figura 35**

#### **Menú Citas Existentes**

En el menú Citas Existentes, la Secretaria Clínica podrá visualizar las citas existententes para una determinada fecha, como se puede observar en la Figura 36; se muestra un Calendario el cual tendrá almacenadas todas las citas del mes y se podrán verificar seleccionando una fecha en especifico.

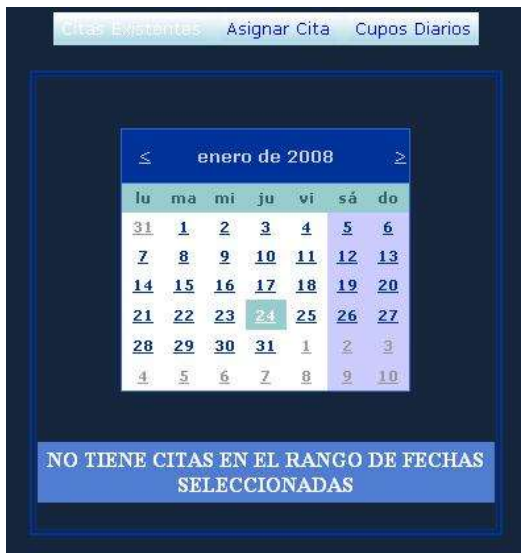

**Figura 36**

Al seleccionar un día del mes del calendario, se mostrara el listado de pacientes que tiene asignado un Medico para ese día. En dicho listado se puede visualizar la siguiente información (Ver Figura 37):

- Fecha y Hora de la cita
- Numero de Afiliación del Paciente
- JVPM del Médico
- Motivo de la consulta
- Nombres y Apellidos del Paciente

|                                 |                                   | ≤                       |                    |                | enero de 2008                     |                |                 | ⊵                          |     |                                                                 |
|---------------------------------|-----------------------------------|-------------------------|--------------------|----------------|-----------------------------------|----------------|-----------------|----------------------------|-----|-----------------------------------------------------------------|
|                                 |                                   | Iu                      | ma                 | mi             | iu                                | vi             | sá              | do                         |     |                                                                 |
|                                 |                                   | 31                      | $\mathbf{I}$       | $\overline{2}$ | 3 <sup>1</sup>                    | 4 <sub>1</sub> | 5.              | 6                          |     |                                                                 |
|                                 |                                   | $\overline{\mathbf{z}}$ | 8                  | 9              | 10                                | 11             | 12              | 13                         |     |                                                                 |
|                                 |                                   | 14                      | 15                 | 16             | 17                                | 18             | 19              | 20                         |     |                                                                 |
|                                 |                                   | 21                      | 22                 | 23             | 24                                | 25             | 26              | 27                         |     |                                                                 |
|                                 |                                   | 28                      | 29                 | 30             | 31                                | 1              | 坌               | 3                          |     |                                                                 |
|                                 |                                   | 4                       | 5                  | 6              | 7                                 | 8              | $9 -$           | 10                         |     |                                                                 |
| Fecha y<br>Hora                 | Número<br>de<br><b>Afiliación</b> |                         | <b>JVPM</b><br>del |                | de la<br>Médico Consulta Paciente |                |                 | Motivo Nombres<br>del      | del | Primer Segundo<br>Apellido Apellido<br>del<br>Paciente Paciente |
| 18/01/2008<br>0:00:00           | 100821938<br>1720                 |                         | sdd                |                | consulta                          |                |                 | azol.<br>Martir<br>Antonio |     | Guzman Jimenez                                                  |
| 18/01/2008 100821938<br>0:00:00 | 1720                              |                         | sdd                |                |                                   |                | consulta Martir | Jose<br>Antonio            |     | Guzman Jimenez                                                  |
| 18/01/2008 100821938<br>0:00:00 | 1720                              |                         | sdd                |                | consulta                          |                |                 | Jose<br>Martir<br>Antonio  |     | Guzman Jimenez                                                  |

**Figura 37**

#### **Menú Asignar Cita**

En el menú Asignar Cita se contará con 5 pasos en los cuales se introducirá toda la información necesaria para asignar una nueva cita (Ver Figura 38)

- Seleccionar el Paciente
- Seleccionar Especialidad
- Asignar un Médico
- Seleccionar Fecha de Cita
- Resumen de la cita

#### *Paso 1:*

Seleccionar el Paciente: Como primer paso la Secretaria Clínica deberá seleccionar el paciente al que se le asignará la cita. Con la opción de Buscar la secretaria podrá realizar una búsqueda de paciente ya sea por: Número de Afiliación, Número de Documento, Apellidos ó Nombres. Al tener identificado al Paciente indicado se debe hacer click en Seleccionar y posteriormente en el botón Siguiente para avanzar al paso 2. (Ver Figura 38)

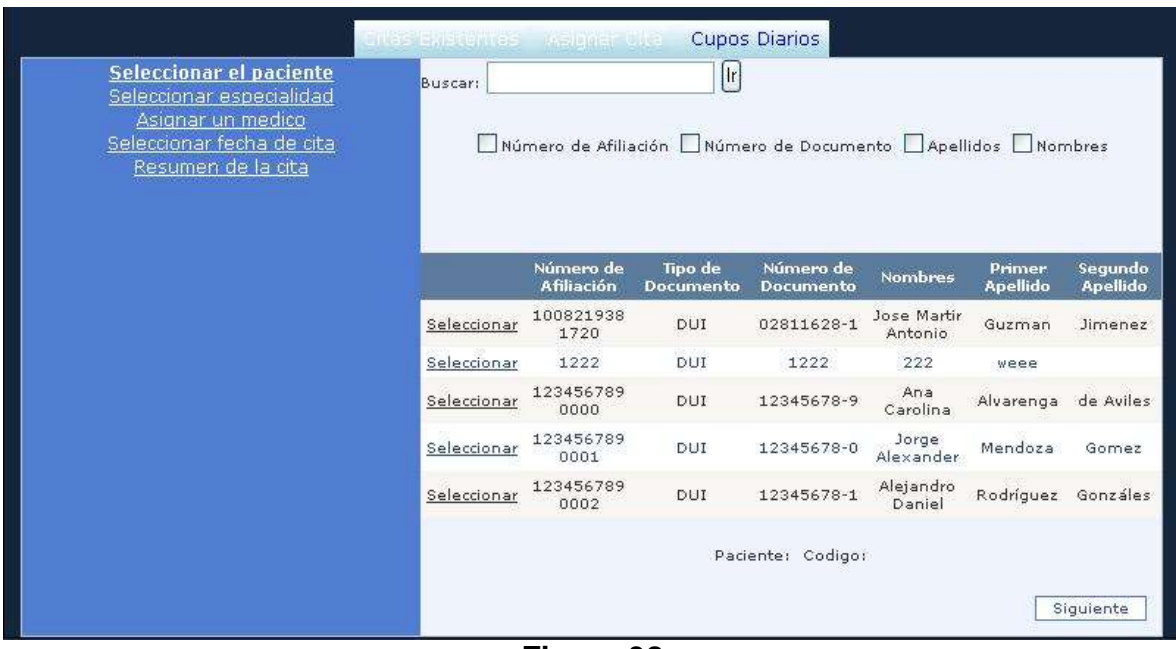

**Figura 38**

*Paso 2:*

El segundo paso corresponde a seleccionar la Especialidad en la que se asignará la cita al paciente. Como se puede observar en la Figura 39 se desplegará una lista de todas las Especialidad existentes en el Hospital, al tener la especialidad seleccionada se procede hacer click en Siguiente para avanzar al Paso 3

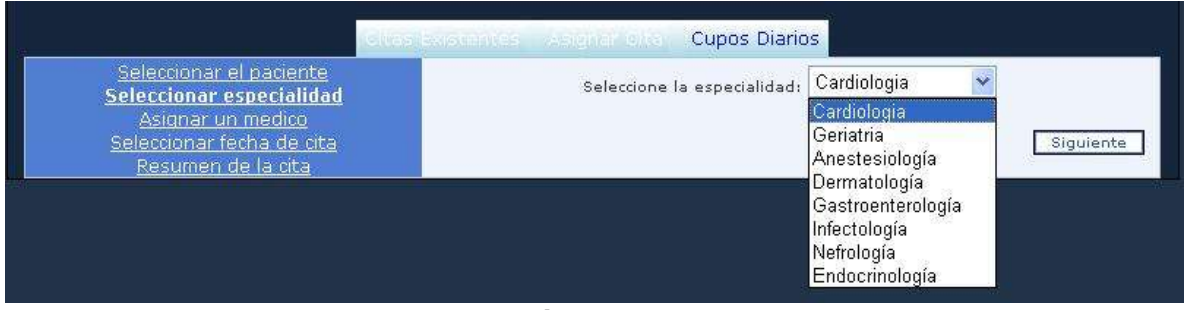

**Figura 39**

#### *Paso 3:*

Luego de haber seleccionado una especialidad en el paso anterior, el sistema nos muestra todos los médicos disponibles, seleccionamos el Médico deseado, el listado de Médicos que aparece corresponde a una misma Especialidad. Se deberá hacer click en Seleccionar para remarcar el médico que atenderá al paciente (Ver Figura 40). Teniendo seleccionado al médico se debe hacer click en siguiente para avanzar al paso 4

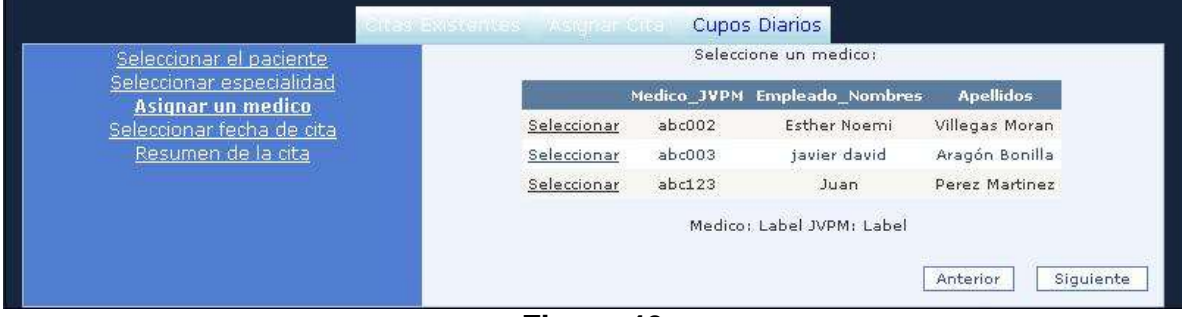

**Figura 40**

#### *Paso 4:*

El cuarto paso corresponde a Seleccionar la fecha de la cita, en esta opción la Secretaria Clínica observará un calendario mes a mes con los días que el médico seleccionado en el paso 3 cuenta disponibles para atención de pacientes, la secretaria debe seleccionar una fecha y hora en la que se asignara la cita.

Teniendo ya seleccionados fecha y hora de la cita, se introducir el Motivo de la consulta por la que será visto el paciente. Al tener toda esta información se dará click en Siguiente para avanzar al último paso en la Asignación de Citas. (Ver Figura 41)

Como una guía para verificar la disponibilidad del médico, el calendario mostrara el día en color **VERDE** si el médico tiene disponibilidad en su agenda para atender pacientes.

**AMARILLO** si la agenda del médico esta a punto de completarse.

**ROJO** si el médico ya no cuenta con cupo disponible para atender más pacientes.

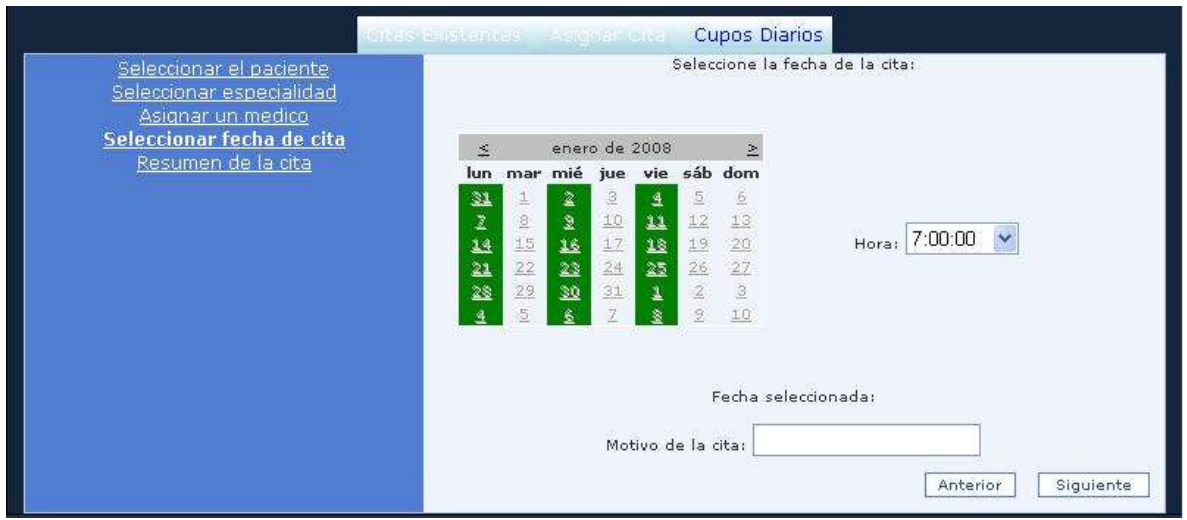

**Figura 41**

#### *Paso 5 (Ultimo Paso):*

Como podemos observar en la Figura 42, se muestra un Resumen de la cita creada, en la cual se mostrará: Código del paciente, Nombre del Paciente, Fecha de la Cita, Especialidad Seleccionada, Médico Asignado y Motivo de la Consulta. Para que la Cita quede agregada a la agenda del médico se deberá hacer click en Finalizar para que el proceso sea completado.

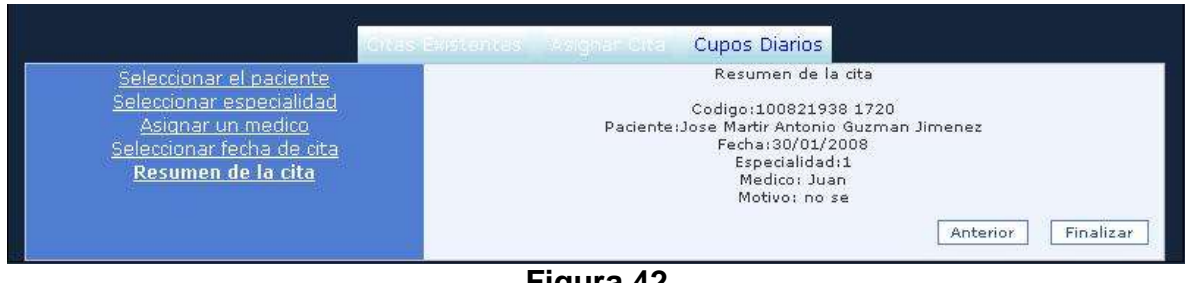

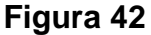

#### **Menú Cupos Diarios**

En este menú la Secretaria Clínica podrá modificar el cupo máximo diario de pacientes que un médico puede atender, según sean los parámetros que se seleccionen así aparecerán los colores VERDE, AMARILLO y ROJO denotando la disponibilidad de cupo para al fecha seleccionada, para guardar los cambios realizados se deberá hacer click en Actualizar. (Ver Figura 43)

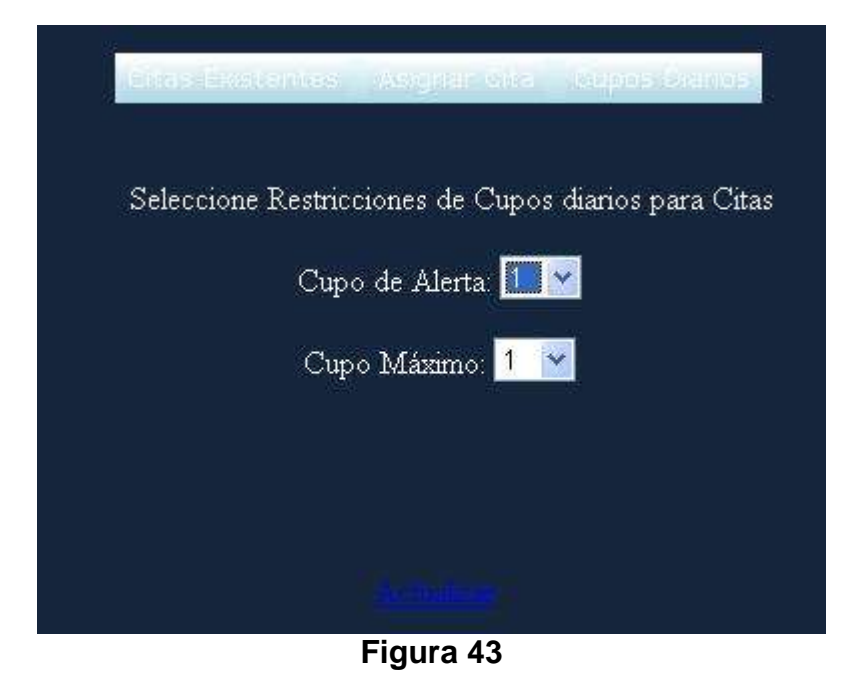

#### **Usuario Médico**

Al momento de ingresar al Sistema como un Usuario Médico, el usuario tendrá la siguiente pantalla de presentación (Ver Figura 44). La cual tendrá 4 menús:

- Mis Citas
- Búsqueda de Pacientes
- Historial del Paciente
- Reportes de Pacientes

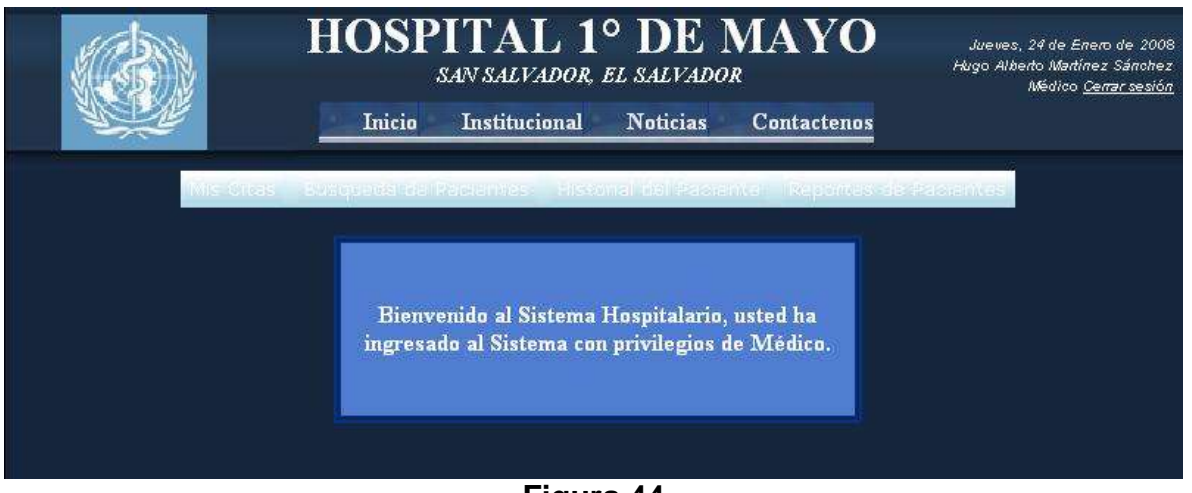

**Figura 44**

#### **Menú Mis Citas**

En este menú el medico podrá observar sus citas ya programadas, por medio de tres opciones: (Ver Figura 45).

*Anteriores:* son las citas que ya fueron atendidas por el médico. *Hoy:* son las sitas que este médico tiene programadas para el día de hoy. *Futuras:* son las citas que el médico aun no ha atendido.

*Rango de Fecha:* aquí el médico tiene la opción de elegir un rango de fechas para poder visualizar dentro de ese rango las citas programadas.

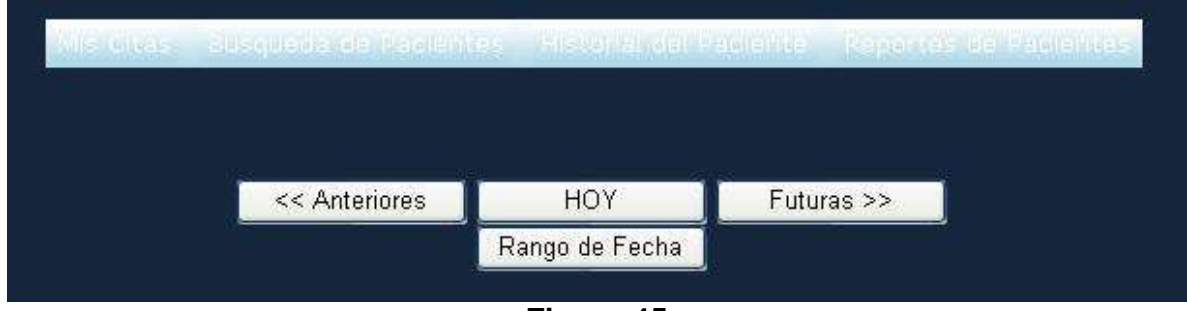

**Figura 45**

En la siguiente pantalla (Ver Figura 46) podemos ver la forma de cómo el sistema muestra la información consultada por el médico, aquí podemos observar un listado de todos los pacientes que el medico tiene programado atender.

|            |                           | Mis Oftast – 20stillaus der Pacientes – | <b>THE Conal NETTA DIGNIE - RENOTIAS DE PADIE NE</b> |            |         |                                                 |
|------------|---------------------------|-----------------------------------------|------------------------------------------------------|------------|---------|-------------------------------------------------|
| <b>NPM</b> |                           | Fecha de la Cita Número de Afiliación   | <b>Nombres</b>                                       |            |         | ler Apellido 2do Apellido Motivo de la Consulta |
|            | abc001 12/12/2008 0:00:00 | 100821938 1720                          | Jose Martir Antonio                                  | Guzman     | Jimenez | <b>RRRR</b>                                     |
|            | abc001 24/01/2008 9:00:00 | 123456789 1234                          | pedro                                                | martinez   |         | ddd                                             |
|            | abc001 30/01/2008 8:00:00 | 123456789 1234                          | pedro                                                | martinez   |         | Consulta de Control                             |
|            | abc001 30/01/2008 0:00:00 | 123456789 1234                          | pedro                                                | martinez   |         | Otra consulta                                   |
|            |                           |                                         |                                                      |            |         |                                                 |
|            |                           | << Anteriores                           | HOY                                                  | Futuras >> |         |                                                 |
|            |                           |                                         | Rango de Fecha                                       |            |         |                                                 |
|            |                           |                                         |                                                      |            |         |                                                 |

**Figura 46**

#### **Menú Búsqueda de Paciente**

En el siguiente formulario el médico tiene la opción de buscar a sus pacientes por medio de las siguientes 4 formas: (Ver figura 47).

*Por número de afiliación:* que es el número de afiliación del ISSS que costra de 13 dígitos.

*Número de Documento:* representa el DUI del paciente.

*Apellido:* representa el primer apellido del paciente, la búsqueda se puede hacer colocando la primera letra del apellido del paciente.

*Nombre:* Representa el primer nombre del paciente, la búsqueda se puede hacer colocando la primera letra del nombre del paciente.

| Buscar<br>Número de Afiliación D'Número de Documento D'Apellidor D'Nombres |            |                                       |                    |                  |                                  |  |  |  |
|----------------------------------------------------------------------------|------------|---------------------------------------|--------------------|------------------|----------------------------------|--|--|--|
|                                                                            |            | Tipo de Documento Número de Documento | <b>Nembres</b>     |                  | Primer Apellido Segundo Apellido |  |  |  |
| 100821938 1720                                                             | DUI        | 02811628-1                            | Jose Marts Antonio | Gunnan           | Jimenez                          |  |  |  |
| 1222                                                                       | DUI        | 1222                                  | 222                | <b>WEEE</b>      |                                  |  |  |  |
| 123456789 0000                                                             | DUI        | 12345678-9                            | Ana Carolina       | Alvarenza        | de Aviles                        |  |  |  |
| 123456789 0001                                                             | DUI-       | 12345678-0                            | Jorge Alexander    | Mendoza          | Gomez                            |  |  |  |
| 123456789 0002                                                             | <b>DUI</b> | 12345678-1                            | Aleiandro Daniel   | Rodriguez        | Gonzales                         |  |  |  |
| 123456789 0003                                                             | DUI        | 12345678-2                            | Daniel Adrian      | Martinez         | Sánchez                          |  |  |  |
| 123456789 0004                                                             | DUI        | 12345678-3                            | Duego Gabriel      | Ruiz             | Moreno                           |  |  |  |
| 123456789 0005                                                             | DUI        | 12345678-4                            | Paula Daniela      | Torres           | Navarro                          |  |  |  |
| 123456789 1234                                                             | DUI.       | 1234                                  | pedro              | <b>Inartinez</b> |                                  |  |  |  |
| 145698745 12365                                                            | DUI.       | 14598753-9                            | dadfir             | a dfa            | dirdfir                          |  |  |  |
| 987654321 0000                                                             | DUI        | 12345678-5                            | José Mano          | García           | Reyes                            |  |  |  |

**Figura 47**

#### **Menú Historial del Paciente**

En la pantalla Historial del Paciente se visualiza el listado de los pacientes asignados a cada médico, en donde se podrá seleccionar un paciente en específico para poder ver las distintas consultas que el paciente ha tenido en todo su historial clínico. Para poder acceder a este historial se debe de hacer click en Seleccionar, y se desplegarán todas las citas a las que el paciente ha asistido.

|                       | Número de<br><b>Afiliación</b> | Tipo de<br>Documento  |                | Número de<br>Documento      | <b>Nombres</b>                   |                       | Primer<br><b>Apellido</b> | Segundo<br>Apellido     |
|-----------------------|--------------------------------|-----------------------|----------------|-----------------------------|----------------------------------|-----------------------|---------------------------|-------------------------|
| Seleccionar           | 100821938 1720                 | DUI                   |                | 02811628-1                  | Jose Martir<br>Antonio           |                       | Guzman                    | Jimenez                 |
| Seleccionar           | 1222                           | <b>DUI</b>            |                | 1222                        | 222                              |                       | weee                      |                         |
| Seleccionar           | 123456789 0000                 | DUI                   |                | 12345678-9                  | Ana Carolina                     |                       | Alvarenga                 | de Aviles               |
| Seleccionar           | 123456789 0001                 | DUI                   |                | 12345678-0                  | Jorge Alexander                  |                       | Mendoza                   | Gomez                   |
| Seleccionar           | 123456789 0002                 | DUI.                  |                | 12345678-1                  | Alejandro Daniel                 |                       | Rodríguez                 | Gonzáles                |
| Seleccionar           | 123456789 0003                 | DUI                   |                | 12345678-2                  | Daniel Adrian                    |                       | Martinez                  | Sánchez                 |
| Seleccionar           | 123456789 0004                 | DUI                   |                | 12345678-3                  | Diego Gabriel                    |                       | Ruiz                      | Moreno                  |
| Seleccionar           | 123456789 0005                 | DUI                   |                | 12345678-4                  | Paula Daniela                    |                       | Torres                    | Navarro                 |
| Seleccionar           | 123456789 1234                 | DUI                   |                | 1234                        | pedro                            |                       | martinez                  |                         |
| Seleccionar           | 145698745 12365                | DUI                   |                | 14598753-9                  | dgdfg                            |                       | gdfg                      | dgdfg                   |
|                       |                                |                       |                | 12                          |                                  |                       |                           |                         |
| Ver<br><b>Detalle</b> | Número de<br><b>Afiliación</b> | <b>Fecha Cita</b>     | Motivo<br>Cita | <b>Apellido</b><br>Paciente | <b>Nombre</b><br><b>Paciente</b> | <b>JVPM</b><br>Médico | <b>Apellido</b><br>Medico | <b>Nombre</b><br>Médico |
| Ver<br>Detalle        | 123456789 0000                 | 09/01/2008<br>0:00:00 | consulta       | Alvarenga                   | Ana Carolina                     | abc003                | Aragón                    | javier david            |
| Ver<br>Detalle        | 123456789 0000                 | 30/01/2008<br>0:00:00 | Chequeo        | Alvarenga                   | Ana Carolina                     | abc002                | Villegas                  | Esther Noemi            |

**Figura 48**

Al tener el listado de citas del paciente, se tiene la opción de verificar el detalle de la consulta que se realizó. Esta información se desplegará al hacer click en Ver Detalle y se mostrará el siguiente formulario donde se puede observar algunos datos importantes de la consulta como por ejemplo: Médico que atendió, día y hora de la consulta, síntoma por el que fue atendido el paciente y diagnostico determinado en la cita. (Ver Figura 49).

|                                            | DETALLE DE LA CONSULTA                                                                                    |                                     |
|--------------------------------------------|----------------------------------------------------------------------------------------------------|-------------------------------------|
| Número de Afiliación:<br>123456789 0000    |                                                                                                    | Fecha en que asistió a la Consulta: |
|                                            | Paciente: Alvarenga de Aviles, Ana Carolina                                                               |                                     |
| Fecha de Nacimiento:<br>20/11/1970 0:00:00 | Sexo: Femenino                                                                                            | Tipo de Sangre: ABRH+               |
|                                            | Médico que atendió al Paciente:<br>JVPM: abc002 Especialidad: Cardiologia<br>Villegas Moran, Esther Noemi |                                     |
|                                            | Motivo de la Consulta: Chequeo                                                                            |                                     |
| Peso:                                      | <b>Tensión Arterial:</b>                                                                                  | Temperatura:                        |
|                                            | SINTOMA QUE PRESENTO:                                                                                     |                                     |
|                                            | DIAGNOSTICO PRIMARIO:                                                                                     |                                     |
|                                            | DIAGNOSTICO SECUNDARIO:                                                                                   |                                     |
|                                            | --<br>"                                                                                                   |                                     |

**Figura 49**